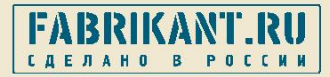

# **Устранение ошибок при использовании Электронной подписи (ЭП) на Торговом портале «FABRIKANT.RU»**

Москва

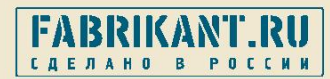

## **Содержание**

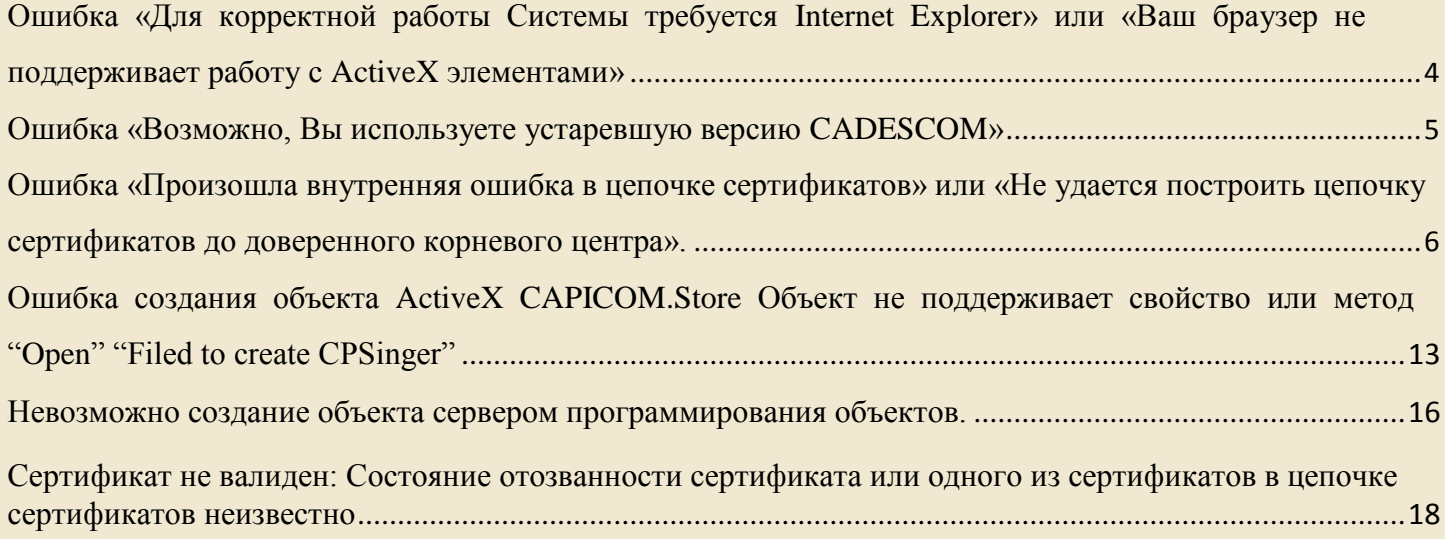

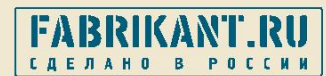

В системе электронных торгов поставщиками и заказчиками в удаленном режиме совершаются операции (подача ценового предложения поставщиком, объявление закупки заказчиком и др.), влекущие за собой определенные обязательства как с одной, так и с другой стороны. Обеспечить юридическую значимость этих операций призван механизм **электронной цифровой подписи (ЭЦП)**.

По сути **ЭЦП** — это некая последовательность символов, которая получена в результате определенного преобразования исходного документа (или любой другой информации) при помощи специального программного обеспечения. ЭЦП добавляется при пересылке к исходному документу. Любое изменение исходного документа делает ЭЦП недействительной. На практике ЭЦП уникальна для каждого документа и не может быть перенесена на другой документ; невозможность подделки электронной цифровой подписи обеспечивается очень большим объѐмом математических вычислений, необходимым для еѐ подбора. Таким образом, при получении документа, подписанного ЭЦП, получатель может быть уверен в авторстве и неизменности текста данного документа.

ЭЦП является на сегодняшний день законодательно оформленной процедурой обмена защищенными данными через интернет. В статье закона, регулирующей документирование информации (**Закон 149-ФЗ**), говорится, что электронное сообщение, подписанное электронной цифровой подписью (ЭЦП), признается равнозначным документу, подписанному собственноручно, если иным нормативным актом не предусмотрена обязательность бумажного носителя.

Уважаемые пользователи, торгового портала «Fabrikant.ru», для того что бы Ваша ЭЦП работала на нашей площадке Вам необходимо проделать несколько простых действий (пункты которые уже выполнялись ранее можете пропустить):

- 1. Установить программное обеспечении в соответствии с инструкцией Удостоверяющего центра (УЦ)
- 2. Установить Дополнительно программное обеспечении для работы ЭЦП с сайта торгового портала «Fabrikant.ru»
- 3. Загрузить сертификат открытого ключа (личный сертификат) в раздел «Сертификаты» в личном кабинете

OK

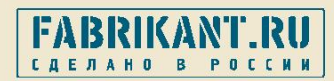

# **Ошибка «Для корректной работы Системы требуется Internet Explorer» или «Ваш браузер не поддерживает работу с ActiveX элементами»**

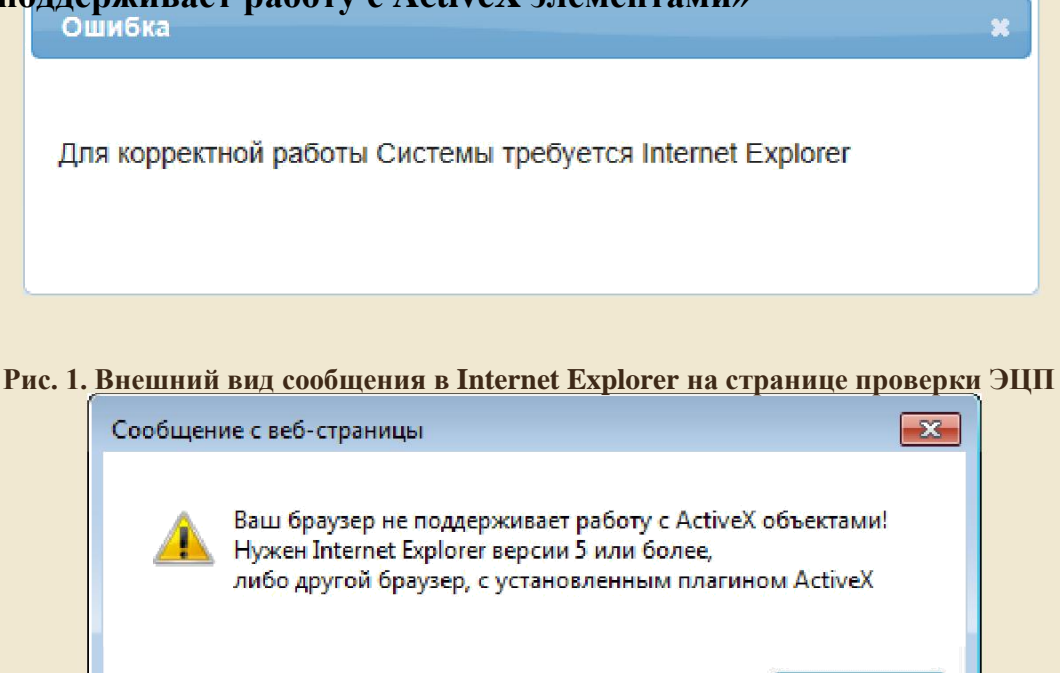

**Рис. 2. Внешний вид сообщения в Internet Explorer при подписании ЭЦП**

Данная ошибка появляется в двух случаях:

- 1) Используемый обозреватель не Internet Explorer.
- 2) Установлен браузер Internet Explorer 11 версии.

В случае, если установлен 11 версия Internet Explorer необходимо в нем открыть меню «Сервис» и выбрать пункт «Параметры просмотра в режиме совместимости». В открывшемся окне, в строке «Добавить этот веб-сайт» прописать fabrikant.ru и нажать «Добавить».

Затем закрывайте параметры просмотра в режиме совместимости, заходите на fabrikant.ru и проверьте Вашу ЭЦП снова.

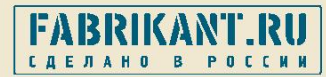

 $\overline{\mathbf{x}}$ 

#### **Ошибка «Возможно, Вы используете устаревшую версию CADESCOM»**

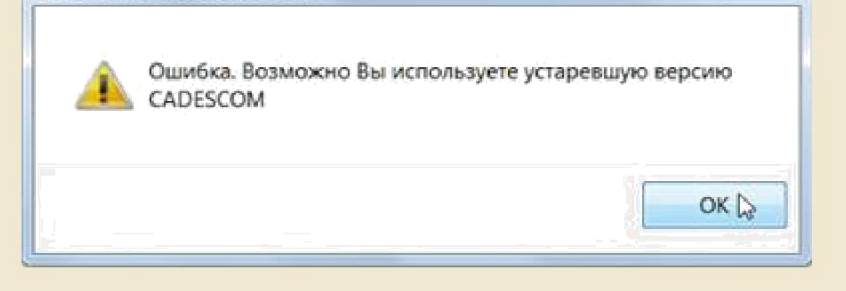

#### **Рис. 3. Внешний вид сообщения в Internet Explorer**

Данное сообщение может появляться в ходе проверки ЭЦП, двух случаях:

#### **1) Не запущенна надстройка в Internet Explorer.**

В зависимости от версии обозревателя Internet Explorer, при появлении данной ошибки, всплывающее сообщение о запуске может появиться в верхней части окна браузера: .<br>- 19 Для этого веб-узла нужна следующая надстройка: "CAPICOM Module" от "Crypto-Pro". Если вы доверяете этому веб-узлу и этой надстройке и разрешаете ее выполнение, щелкните здесь.

в таком случае нужно нажать «ОК» в сообщении об ошибке и правой кнопкой мыши на данном всплывающем сообщении. В выпадающем контекстном меню необходимо выбрать пункт «Запустить надстройку». Затем появится окно, где нужно будет нажать «Выполнить».

Либо всплывающее сообщение о надстройке может появиться в нижней части окна браузера:

Эта веб-страница пытается запустить следующую надстройку: "CAPICOM Module" от "Стурto-Pro". Факторы риска Разрешить

В данном случае необходимо нажать «ОК» в сообщении об ошибке и «Разрешить» в всплывающем сообщении.

После запуска надстройки необходимо проверить ЭЦП еще раз.

#### **2) Установленная версия библиотеки КриптоПро Cadescom является устаревшей.**

В этом случае необходимо переустановить библиотеку КриптоПро Cadescom.

Для этого необходимо выполнить следующие действия:

1) На портале fabrikant.ru, в боковом меню (слева) откройте раздел "ЭЦП". Перейдите во вкладку "Дополнительное ПО для ЭЦП".

2) Сохраните себе на компьютер файл "Автоматическая установка ПО для работы ЭЦП на ТП Fabrikant.ru (\*.exe 10.6 Мб)". И затем закройте все окна обозревателя Internet Explorer.

3) Откройте меню "Пуск" - "Панель управления" - "Установка и удаление программ" или "Программы и компоненты".

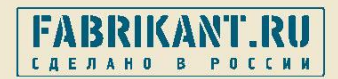

4) В списке программ установленных у Вас на компьютере, найдите программу "КриптоПро Cadescom" и удалите ее.

5) Запустите файл "Автоматическая установка ПО для работы ЭЦП на ТП Fabrikant.ru (\*.exe 10.6 Мб)" и установите все компоненты по умолчанию.

6) Запустите Internet Explorer и попробуйте проверить Вашу ЭЦП снова.

**Ошибка «Произошла внутренняя ошибка в цепочке сертификатов» или «Не удается построить цепочку сертификатов до доверенного корневого центра».**

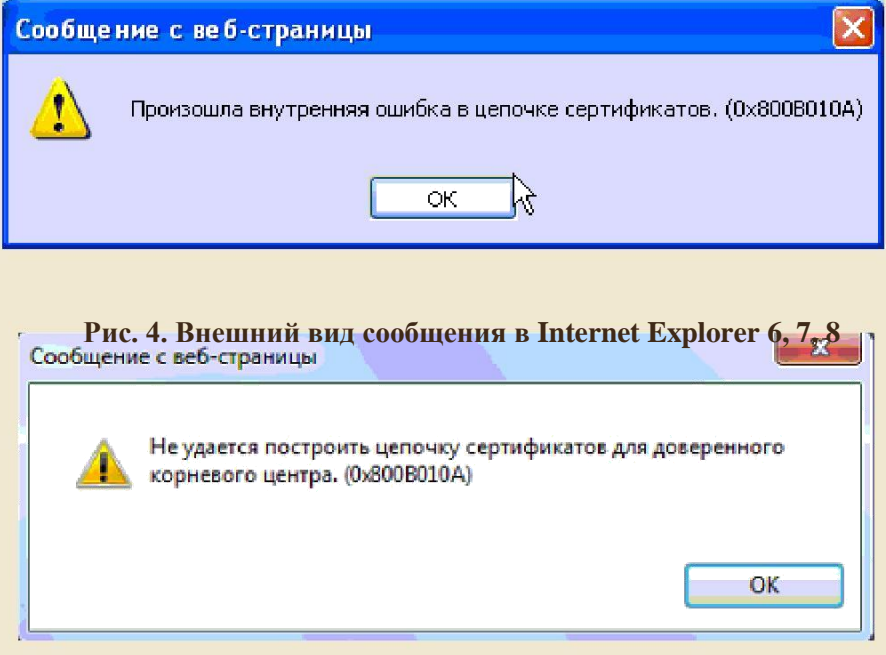

**Рис. 5. Внешний вид сообщения в Internet Explorer 9, 10, 11**

Данная ошибка может возникать в двух случаях:

1) При проверке или при подписании выбран сертификат, срок действия которого уже истек.

Соответственно в этом случае необходимо выбрать актуальный на данный момент сертификат.

2) В случае, если эта ошибка возникает при попытке подписания актуальным сертификатом, это значит, что не установлен корневой сертификат удостоверяющего центра.

**Корневой сертификат можно установить несколькими способами:** 

**Рассмотрим первый способ**:

- 1. Скачайте файл, содержащий корневой сертификат, с сайта удостоверяющего центра, выдавшего вам ЭЦП.
- 2. Запустите файл сертификата как программу. Откроется окно «Сертификат» (Рис. 6).

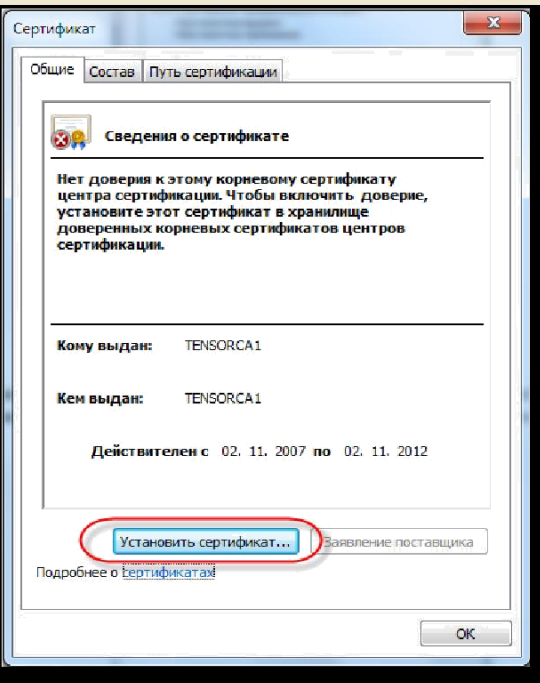

**Рис. 6 Внешний вид окна «Сертификат»**

3. Нажмите кнопку Установить сертификат....

**FARRIKANT R** 

ДЕЛАНО<sup>1</sup>

4. Далее последовательно выполните все действия, предлагаемые мастером импорта сертификатов.

#### **Рассмотрим второй способ: Установка через Internet Explorer**

1. Запустите Internet Explorer. В главном меню выберите **Сервис** ⇒ **Свойства обозревателя** (Рис. 7)

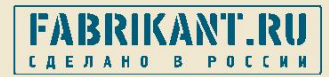

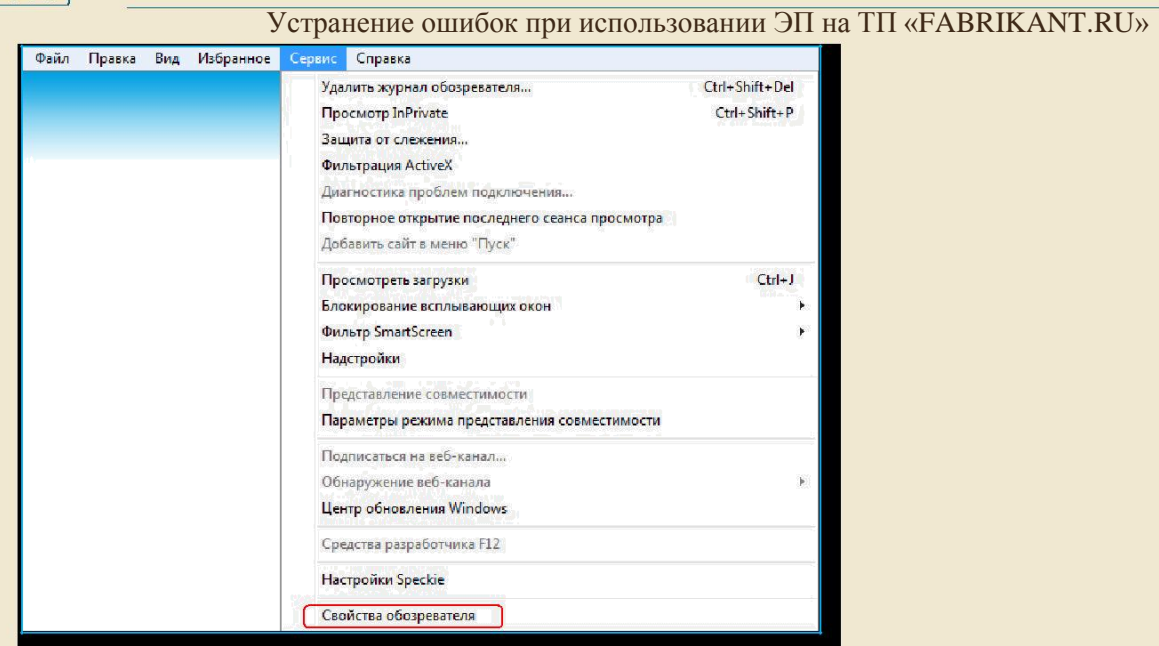

**Рис. 7. Внешний вид меню «Сервис» браузера Internet Explorer**

2. Переключитесь на закладку «Содержание» (Рис. 8)

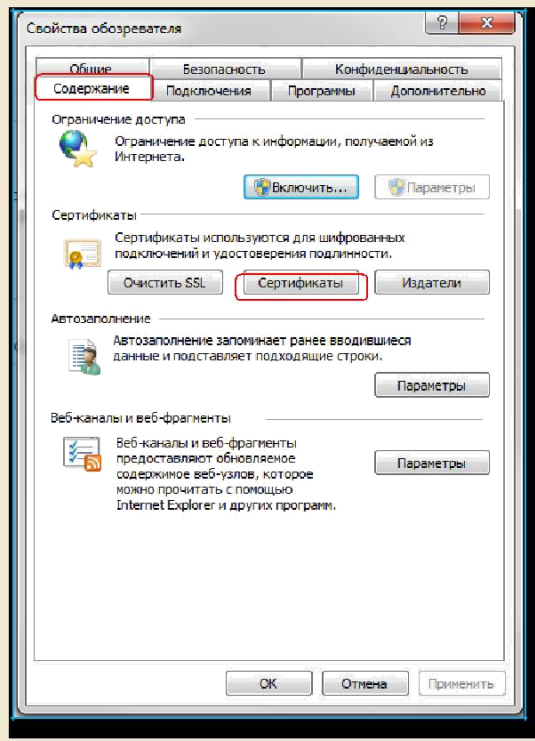

**Рис. 8. Внешний вид окна «Свойства обозревателя» закладка «Содержание» браузера Internet Explorer**

- 3. Нажмите кнопку Сертификаты
- 4. Откроется окно «Сертификаты». Дважды нажмите левой кнопкой мыши по личному сертификату, выдавшему данную ошибку. Откроется следующее окно. (Рис. 9)

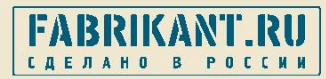

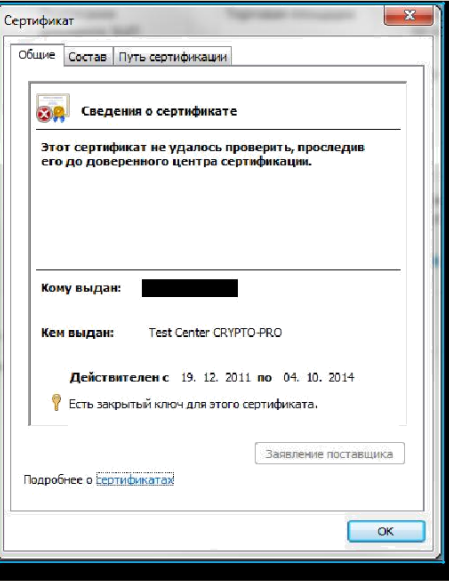

**Рис. 9. Внешний вид окна «Сертификат» закладка «Общие»**

5. Откройте вкладку «Путь сертификации» (Рис. 10)

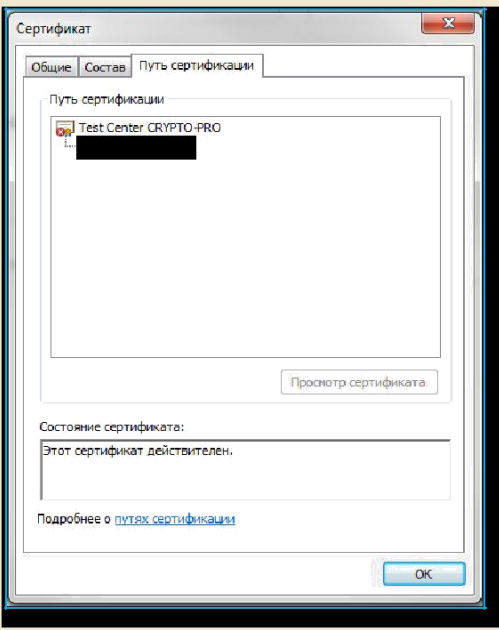

**Рис. 10. Внешний вид окна «Сертификат» закладка «Путь сертификации»**

- 6. Дважды нажмите левой кнопки мыши по сертификату помеченному красным крестиком.
- 7. Нажмите кнопку (Рис. 11)

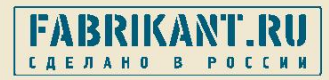

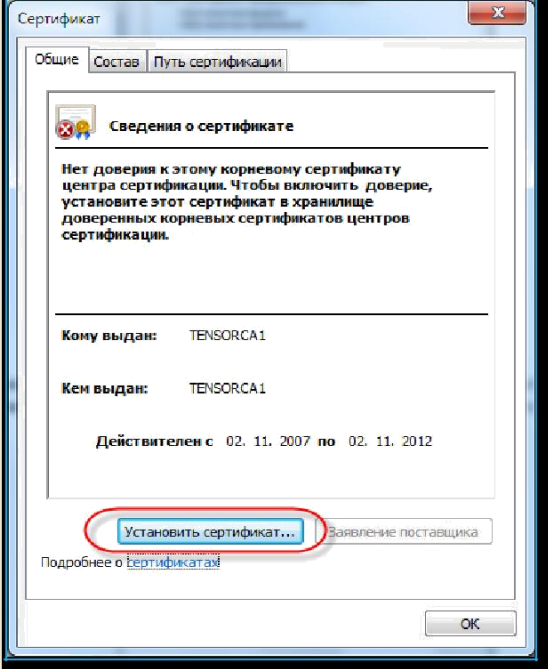

**Рис. 11. Внешний вид окна «Сертификат» закладка «Общие»**

8. Запустится «Мастер импорта сертификатов»:

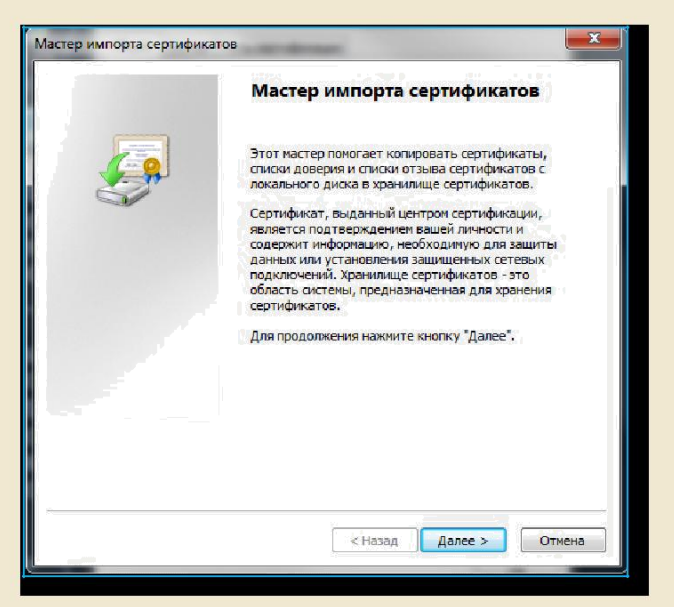

**Рис. 12. Внешний вид окна «Мастер импорта сертификатов»**

- 9. В окне «Мастер импорта сертификатов» нажмите кнопку **[** Далее > <sup>1</sup> (Рис. 12)
- 10.На следующем шаге необходимо отметить радиокнопку позиции «Поместить все сертификаты в следующее хранилище», после чего необходимо нажать кнопку **Обзор...** (Рис. 13)

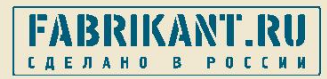

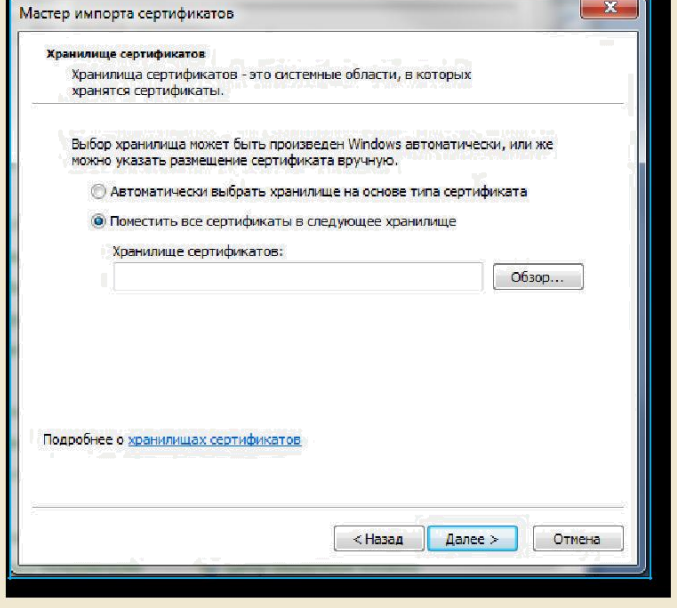

**Рис. 13. Шаг 2 «Мастер импорта сертификатов»**

11.В открывшемся окне нужно выбрать «Доверенные корневые центры сертификации» нажимаем кнопку  $\boxed{\alpha}$  (Рис. 14)

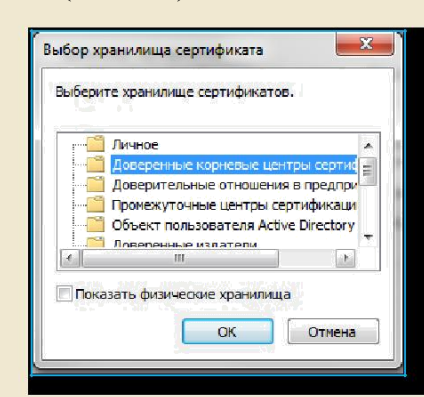

**Рис. 14. Внешний вид окна «Выбора хранилища сертификатов»**

12. На следующем шаге также нажимаем кнопку **Далее** ), откроется последнее окно Готово «Мастера импорта сертификатов», в котором необходимо нажать кнопку (Рис. 15)

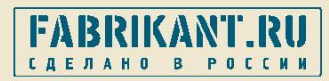

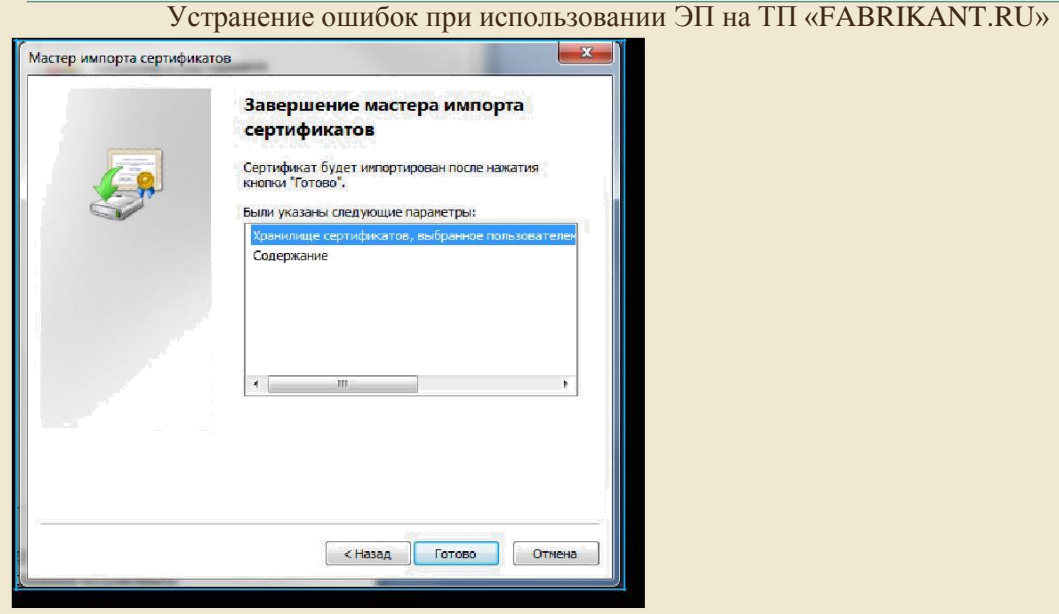

**Рис. 15. Завершающий шаг «Мастер импорта сертификатов»**

13.В открывшемся окне «Предупреждение о безопасности» необходимо нажать кнопку

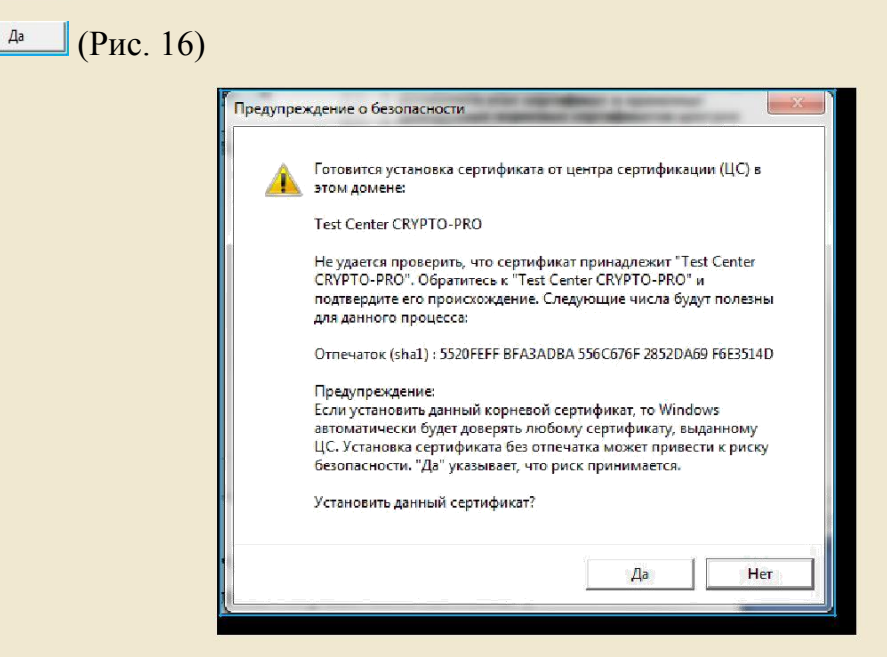

**Рис. 16. Внешний вид окна «Предупреждение о безопасности»**

14. Чтобы завершить установку необходимо нажать кнопку  $\boxed{\alpha}$  (Рис. 17)

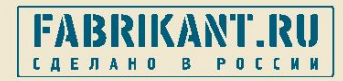

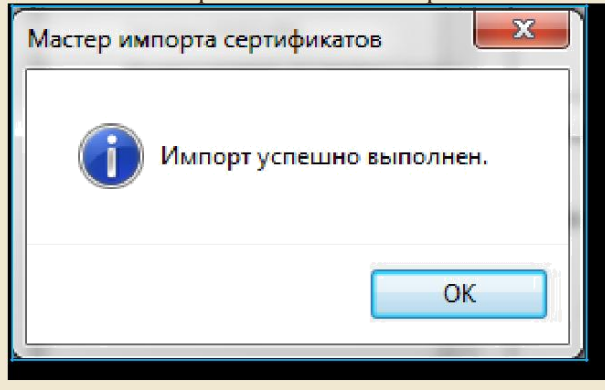

**Рис. 17. Информационное окно об успешном импорте сертификата**

После установки корневого сертификата необходимо заново проверить корректную работу ЭЦП, при проверке у вас должно выйти следующее сообщение:

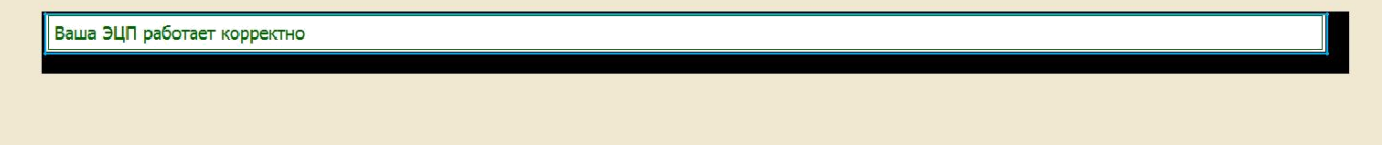

#### **Ошибка создания объекта ActiveX CAPICOM.Store Объект не поддерживает свойство или метод "Open" Filed to create CPSinger**

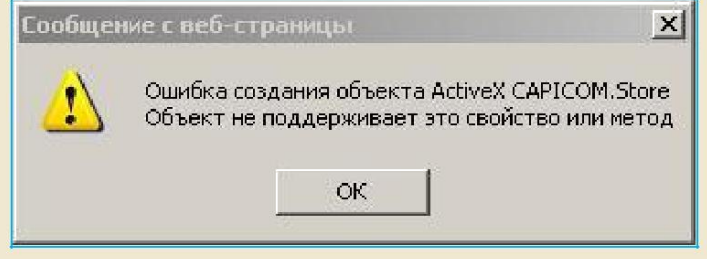

**Рис. 18. Внешний вид сообщения в Internet Explorer 6, 7, 8**

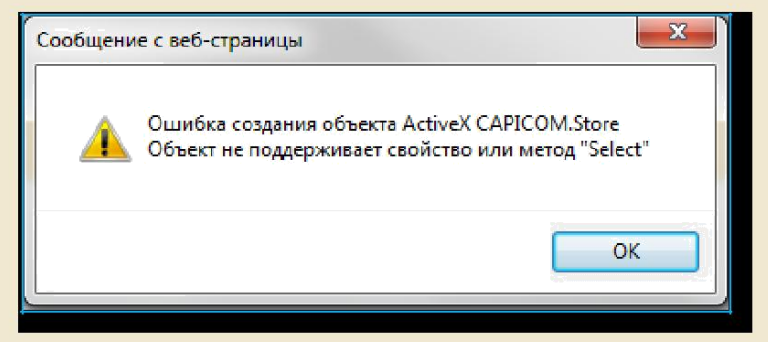

**Рис. 19. Внешний вид сообщения в Internet Explorer 9, 10**

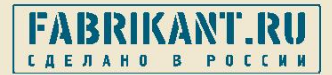

 $\checkmark$ 

Данное сообщение появляется в следующих случаях:

 $\checkmark$ Не установлена библиотека Крипто про Cadescom (Входит в наше дополнительное программное обеспечение для ЭЦП);  $\checkmark$ 

Не запущена надстройка Internet Explorer;

Запущен 64 разрядный Internet Explorer.

Рассмотрим эти случаи более подробно:

Если вы еще не устанавливали наше дополнительное программное обеспечение для ЭЦП, то вам необходимо его установить.

Если вы уже устанавливали наше дополнительное программное обеспечение для ЭЦП, то вам необходимо посмотреть, нет ли у вас сообщения в Internet Explore о не запущенной надстройки:

В Internet Explorer 6, 7, 8 сообщение о надстройке появляется вверху окна браузера Internet Explorer (Рис. 20)

 $\overline{\mathbf{x}}$ (9) Для этого веб-узла нужна следующая надстройка: "CAPICOM Module" от "Crypto-Pro", Если вы доверяете этому веб-узлу и этой надстройке и разрешаете ее выполнение, щелкните здесь

#### **Рис. 20. Сообщение о надстройке в Internet Explorer 6, 7, 8**

Для запуска надстройки достаточно навести курсор мыши на данное сообщение, нажать правой кнопкой мыши в открывшемся контекстном меню выбрать команду **«Запустить надстройку»** после подтвердить запуск надстройки нажатием кнопки **«Выполнить»**

В Internet Explorer 9, 10 сообщение о надстройке появляется внизу окна браузера Internet Explorer (Рис. 21)

Эта веб-страница пытается запустить следующую надстройку: "CAPICOM Module" от "Crypto-Pro". Факторы риска Разрешить

#### **Рис. 21. Сообщение о надстройке в Internet Explorer 9, 10**

Для запуска надстройки достаточно нажать левой кнопкой мыши по кнопке **«Разрешить»** после подтвердить запуск надстройки нажатием кнопки **«Выполнить»**

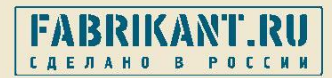

Следует помнить, что запускать надстройку придется несколько раз, до тех пор, пока сообщение о надстройке не пропадет.

Если вы установили наше дополнительно программное обеспечение для ЭЦП, но у вас не появляется сообщение о надстройке, вам необходимо проверить разрядность Internet Explorer,

т.к. в 64 разрядном Internet Explorer ЭЦП не работает. Если у вас запущена 64 разрядная версия вам необходимо запустить 32 разрядную версию Internet Explorer .

Версию Internet Explorer, установленного на Вашем компьютере, можно определить, зайдя в меню Internet Explorer **Справка** ⇒ **О программе**

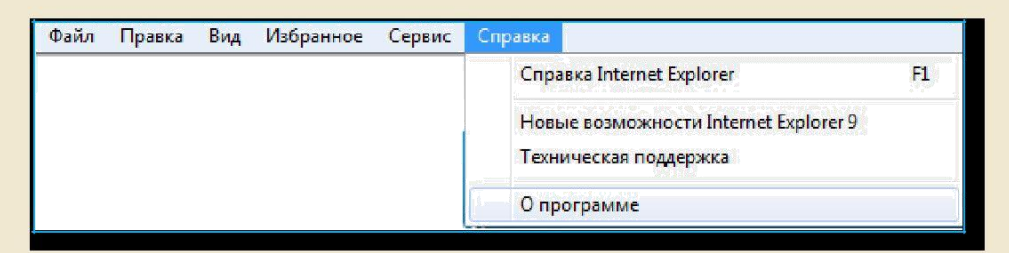

**Рис. 22. Внешний вид меню Internet Explorer**

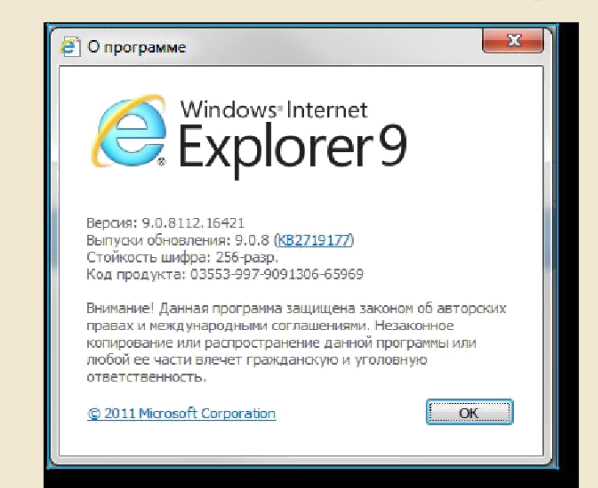

**Рис. 23. Внешний вид окна «О программе» браузера Internet Explorer 9**

Если на Вашем компьютере не отображается строка меню (Рис. 24)

Файл Правка Вид Избранное Сервис Справка

**Рис. 24. Строка меню браузера Internet Explorer**

В этом случае необходимо нажать клавишу  $\left| \begin{array}{c} A\mu \\ A\mu \end{array} \right|$ , строка меню отобразится в верхней части Internet Explorer.

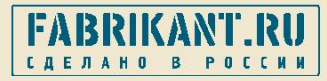

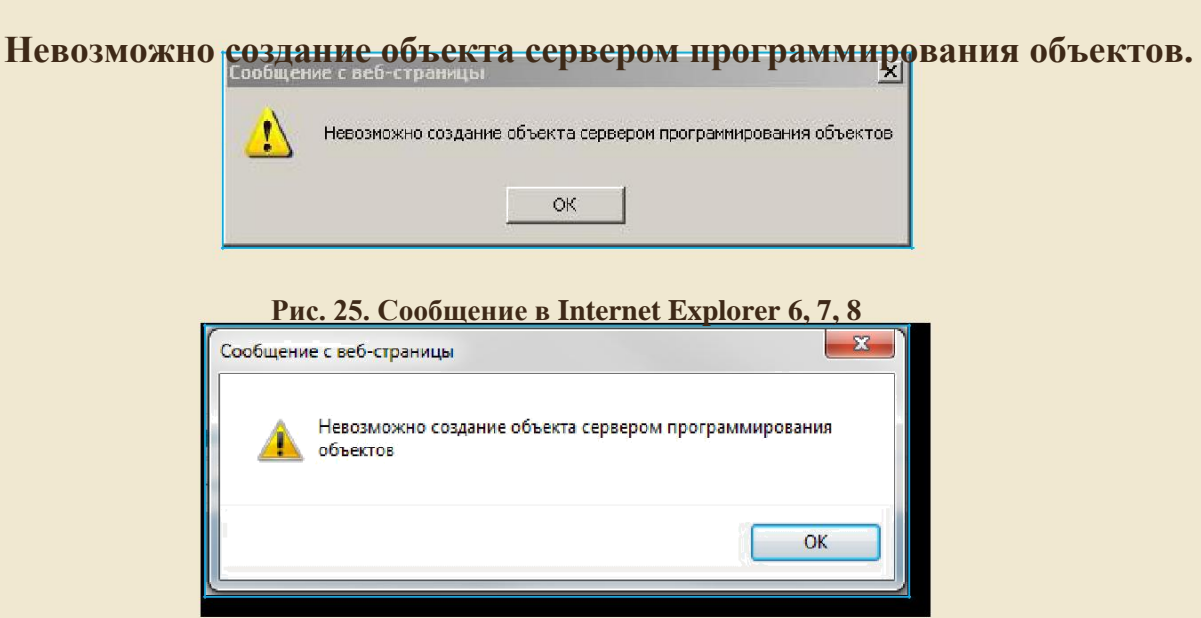

**Рис. 26. Внешний вид сообщения в Internet Explorer 9, 10**

Данное сообщение появляется в следующих случаях:

 $\checkmark$ Не установлена библиотека КриптоПро CADESCOM (Входит в наше дополнительное программное обеспечение для ЭЦП);  $\checkmark$ 

Не запущена надстройка Internet Explorer.

Рассмотрим эти случаи более подробно:

Если вы еще не устанавливали наше дополнительное программное обеспечение для ЭЦП, то вам необходимо его установить.

Если вы уже устанавливали наше дополнительное программное обеспечение для ЭЦП, то вам необходимо посмотреть, нет ли у вас сообщения в Internet Explore о не запущенной надстройки:

В Internet Explorer 6, 7, 8 сообщение о надстройке появляется вверху окна браузера Internet Explorer (Рис. 27)

 $\overline{\mathbf{x}}$ 

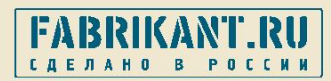

Для запуска надстройки достаточно навести курсор мыши на данное сообщение, нажать правой кнопкой мыши в открывшемся контекстном меню выбрать команду «**Запустить надстройку**» после подтвердить запуск надстройки нажатием кнопки «**Выполнить**»

В Internet Explorer 9, 10 сообщение о надстройке появляется внизу окна браузера Internet Explorer (Рис. 28)

Эта веб-страница пытается запустить следующую надстройку: "Модуль внешнего интерфейса усовершенствованной Э..." от "Crypto-Pro". Разрешить Факторы риска

#### **Рис. 28. Сообщение о надстройке в Internet Explorer 9, 10**

Для запуска надстройки достаточно нажать левой кнопкой мыши по кнопке «**Разрешить**» после подтвердить запуск надстройки нажатием кнопки «**Выполнить**»

Следует помнить, что запускать надстройку придется несколько раз, до тех пор, пока сообщение о надстройке не пропадет.

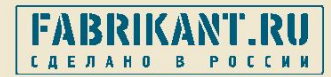

## **Cертификат не валиден: Состояние отозванности сертификата или одного из сертификатов в цепочке сертификатов неизвестно.**

Данное сообщение появляется в случае если на Вашем компьютере не обновлены списки отозванных сертификатов Вашего Удостоверяющего Центра. Соответственно данные списки отозванных сертификатов необходимо обновить вручную. Сделать это можно зайдя на сайт вашего УЦ и скачать последние списки отзыва.

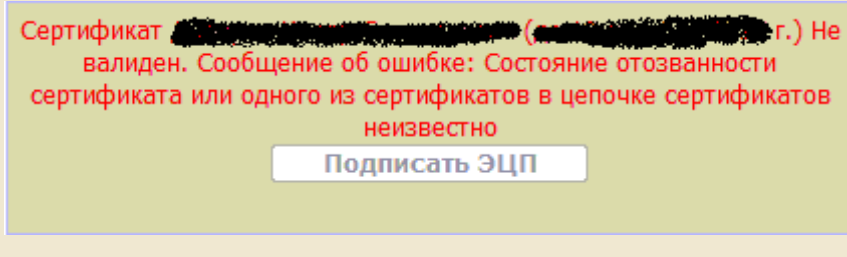

**Рис. 29 Вид ошибки**

Затем их следует установить в систему. Для этого необходимо кликнуть правой кнопкой мышки по сертификату и нажать на кнопку "Установить список отзыва (CRL)"

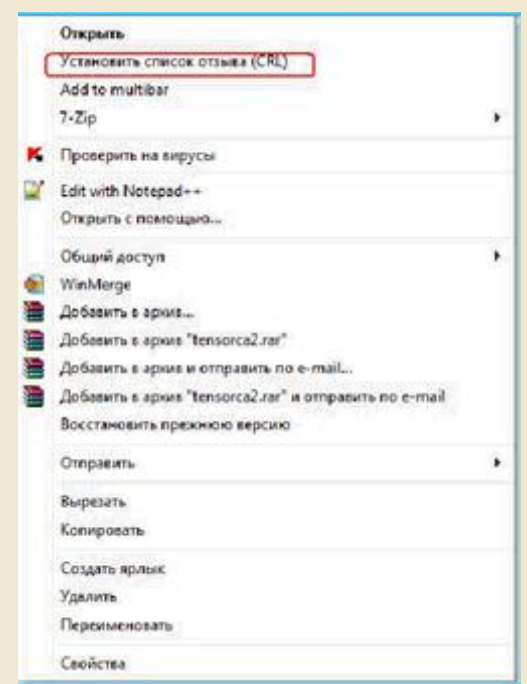

**Рис. 30. Установка списка отозванных сертификатов УЦ** 

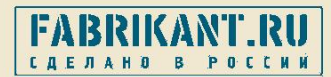

Далее запустится «Мастер импорта сертификатов» (Рис. 36) на каждом шаге нажимаете кнопку  $\boxed{\text{Aance} > \ }$ .

После установки списка отозванных сертификатов УЦ необходимо заново проверить корректную работу ЭЦП.